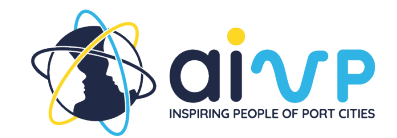

# **Guide utilisateur**

# **Première utilisation**

#### Qui peut y accéder ?

Actuellement, l'autodiagnostic est uniquement disponible pour les membres de l'AIVP. En utilisant les informations de connexion du site web de l'AIVP, les membres peuvent également accéder à la plateforme d'autodiagnostic.

## Comment se connecter et collaborer ?

Pour collaborer avec des collègues, nous vous recommandons d'utiliser le même compte. Cela permet aux collègues de voir ce que les autres ont fait et de discuter des questions qui peuvent nécessiter une perspective différente.

## **Connexion**

Lorsque l'utilisateur clique sur le lien de la page web du site de l'AIVP vers la plateforme de l'autodiagnostic, il arrive d'abord sur la page de connexion. Les informations de connexion demandées à l'utilisateur sont les mêmes que sur le site de l'AIVP.

Avant de vous connecter à l'autodiagnostic, veuillez réinitialiser votre mot de passe sur la page web de l'AIVP. L'utilisateur peut le faire en cliquant sur "Espace membre" dans le coin supérieur droit, puis en choisissant "Première connexion ou mot de passe oublié" et en suivant la procédure. Si la connexion à la plateforme reste problématique, veuillez contacter l'équipe de l'AIVP à l'adresse suivante : assessment@aivp.org.

## Démarches initiales

Lors de la première connexion à la plateforme de l'autodiagnostic, une étape d'onboarding doit être complétée. A ce stade, l'utilisateur peut également choisir la langue dans laquelle il souhaite compléter l'autodiagnostic dans le coin supérieur gauche. L'autodiagnostic est disponible en anglais, en français et en espagnol. Lors des connexions suivantes, l'utilisateur sera directement dirigé vers le tableau de bord.

## **L'accueil**

Lors de la première connexion à la plateforme d'auto-évaluation, l'utilisateur sera invité à répondre à quelques questions de base afin de divulguer des informations de base sur sa structure. Les trois types de structures identifiées

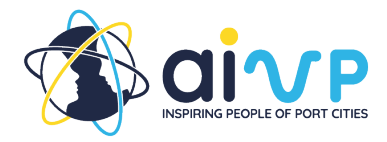

pour les questionnaires sont : les autorités portuaires maritimes, les autorités portuaires fluviales et les villes portuaires.

# **Découvrir l'outil**

## **Tableau de bord**

La page du tableau de bord est la première page qui s'ouvre lorsque l'on accède à la plateforme de l'autodiagnostic. L'utilisateur y trouvera les informations relatives à sa structure ainsi que le lien vers la page de l'Agenda 2030 de l'AIVP pour toute question relative aux objectifs ou à la finalité générale de l'Agenda sur le côté droit.

Au centre de la page, deux sections principales : les mises à jour de l'équipe de l'AIVP et les sections de l'autodiagnostic qui sont en cours. La section des mises à jour informera l'utilisateur de toutes les mises à jour apportées à l'outil, dans un souci de transparence. Les objectifs commencés par l'utilisateur lors des sessions précédentes seront identifiés sous cette section de notification. Cela permet à l'utilisateur de continuer à travailler sur les objectifs qu'il a commencés précédemment.

Comment naviguer sur la plateforme de l'autodiagnostic ?

Centre Haut

Au-dessus du tableau de bord, l'utilisateur peut trouver le menu qui lui permet de naviguer d'une page à l'autre de la plateforme. La plateforme compte au total 7 pages qui seront expliquées dans les sections suivantes.

#### En haut à gauche

Dans le coin supérieur gauche, l'utilisateur peut choisir la langue dans laquelle il souhaite voir la plate-forme. La langue peut également être changée pendant que vous répondez au questionnaire, sans perdre les réponses déjà insérées. A côté de l'option de langue, l'utilisateur trouvera les boutons pour accéder aux plateformes de médias sociaux de l'AIVP.

#### En haut à droite

Dans le coin supérieur droit, l'utilisateur peut accéder à son profil d'utilisateur, dans lequel il peut modifier ses informations personnelles et de connexion. À côté, vous trouverez le bouton de déconnexion.

## En bas

Sur le côté droit ou en bas de la page, l'utilisateur trouvera également un bouton pour poser une question ou faire une suggestion.

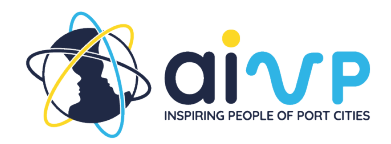

## **Structure**

Il est recommandé à l'utilisateur de prendre le temps de remplir cette section avant de passer à la section "Objectifs".

Ce questionnaire vise à comprendre l'entité de l'utilisateur et le contexte dans lequel elle se situe. Il ne doit être rempli qu'une seule fois et les premières questions ont déjà reçu une réponse lors de l'onboarding. En dehors des questions complétées lors de l'onboarding, toutes les réponses peuvent être modifiées ultérieurement.

L'objectif est de permettre à l'équipe de l'AIVP de mieux comprendre la structure de l'utilisateur en cas de questions concernant l'auto-évaluation ou les services de suivi.

## Lien vers l'évaluation

La section sur la structure n'est pas notée et n'influencera pas les résultats de l'auto-évaluation. Toutefois, elle peut expliquer pourquoi l'utilisateur a répondu à la question de la manière dont il l'a fait.

## Sauvegarde de la section

L'utilisateur peut sauvegarder la section en cliquant sur le bouton de sauvegarde situé en bas de la page ou à droite des questions.

## **Objectifs**

Cette page est le principal point d'entrée des utilisateurs dans le questionnaire. Dans cette section, vous pouvez accéder aux questions de chaque objectif. Sous chaque objectif, vous pouvez voir les objectifs de développement durable des Nations Unies qui sont liés à chaque objectif individuel de l'AIVP.

## Page initiale

En haut de la page, l'utilisateur trouvera une barre de progression, indiquant le nombre de réponses aux questionnaires des objectifs. Il y a également une section en bleu foncé dans laquelle l'utilisateur peut valider l'année en cours. Attention ! Une fois que vous aurez appuyé sur ce bouton, tous les questionnaires de chaque objectif seront validés et l'utilisateur ne pourra plus modifier ses réponses et les résultats seront affichés dans la section "Résultats" pour l'année. L'utilisateur ne pourra commencer un nouveau questionnaire que l'année suivante. Il est recommandé que l'utilisateur n'appuie sur ce bouton qu'une fois que tous les objectifs individuels ont été validés.

Sous ces deux sections, l'utilisateur trouvera les 10 objectifs de l'Agenda 2030. Dans le coin supérieur droit de ces sections, l'utilisateur trouvera le statut du questionnaire : Pas fait, fait non validé, et validé. En bas à gauche de chaque

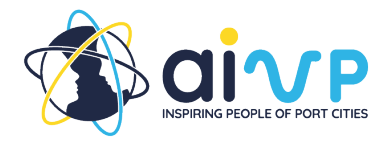

section, l'utilisateur verra combien de questionnaires des sous-objectifs ont été complétés. En bas à droite, l'utilisateur peut cliquer sur le bouton "répondre au questionnaire" pour accéder au questionnaire de cet objectif.

#### La page de l'objectif

Une fois que l'utilisateur a accédé à l'objectif individuel, il trouvera le nom de l'objectif et une brève description de son importance pour sa structure en dessous. En dessous de la description se trouvent les ODD liés et une barre de progression indiquant la part du questionnaire de l'objectif qui a été remplie.

#### Sous-objectifs

Le questionnaire de l'objectif est séparé par ses sous-objectifs. Ceux-ci sont présentés ci-dessous. Chaque sous-objectif comprend le nombre de questions. A côté du sous-objectif, les mêmes couleurs que sur la page principale des objectifs indiquent si l'utilisateur n'a pas encore répondu aux questions, s'il a commencé à répondre aux questions ou s'il les a validées. Pour répondre aux questions, l'utilisateur peut cliquer sur chaque sous-objectif.

#### Répondre aux questions

Une fois que l'utilisateur a saisi les sous-objectifs, il trouve les questions pertinentes. Chaque question est suivie de propositions de réponses. Une fois que l'utilisateur a saisi les sous-objectifs, il trouve les questions pertinentes. Chaque question est suivie de propositions de réponses. À droite de certaines questions, l'utilisateur peut trouver des lectures connexes tirées des bonnes pratiques et des articles du site web de l'AIVP. Celles-ci fournissent des exemples. Avant de passer à un autre sous-objectif, l'utilisateur doit sauvegarder la section.

Deux options de sauvegarde de la section sont proposées après les questions. L'utilisateur peut soit "enregistrer et quitter" la section, soit enregistrer et passer à la section suivante.

#### Validation de l'objectif

Une fois que l'utilisateur a répondu à toutes les questions des sous-objectifs, il peut valider l'objectif en haut à gauche de la page Objectif. Attention ! Une fois que vous avez cliqué sur ce bouton, vous ne pouvez plus modifier les questions de cet objectif.

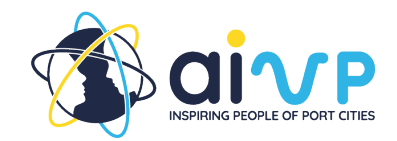

## **Comprendre les résultats**

## **Les résultats**

Lorsque l'utilisateur accède à la page Résultats dans le menu du haut, il voit les résultats de l'année en cours. En haut à droite, l'utilisateur peut choisir de consulter les résultats des années précédentes.

## Comment le résultat global est-il calculé ?

En haut de la page des résultats, l'utilisateur trouvera une explication sur la manière dont le résultat global a été calculé. À côté de cette explication, l'utilisateur peut trouver son score global pour l'année qu'il consulte. Sous l'explication, l'utilisateur a la possibilité de télécharger un PDF du résumé de ses résultats pour l'année.

## Score par objectif

Lorsque l'utilisateur descend plus bas dans la page des résultats, il trouve une analyse plus détaillée de son score par objectif. Ces résultats sont d'abord présentés sous la forme d'un graphique en toile d'araignée. Ensuite, l'utilisateur peut trouver un pourcentage de score pour chaque but. En cliquant sur l'objectif, il peut ensuite voir les résultats donnés pour chaque question du sous-objectif afin d'analyser ses réponses. L'utilisateur peut également télécharger un pdf du score de chaque objectif individuel, soit sur la première page de résultats au bas de chaque objectif, soit en cliquant sur l'objectif et en cliquant ensuite sur le bouton de téléchargement.

## Prochaines étapes

Dans la section "What's next", les utilisateurs ont accès à toutes les bonnes pratiques et à tous les articles de l'AIVP qui sont déjà partiellement affichés à côté de certaines questions en tant que lecture associée. Dans la section "Autres articles", des documents sont listés qui soutiennent des sujets spécifiques de l'autodiagnostic. Ici, l'utilisateur peut continuer à chercher des exemples de cas supplémentaires et des idées sur la façon d'atteindre les objectifs de l'Agenda 2030 par l'AIVP.

## **Glossaire**

#### Que trouve-t-on ici ?

Tous les termes et concepts qui ont été jugés peu clairs ou confus par le personnel de l'AIVP ont été définis dans cette section. Les termes sont classés par ordre alphabétique. L'utilisateur peut également les rechercher en utilisant la barre de recherche en haut de la page.

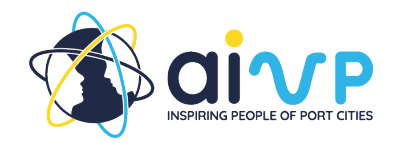

## **Questions et commentaires**

Dans le cas où des questions ou des commentaires surviendraient lors de l'utilisation de l'outil, l'utilisateur trouvera un bouton pour contacter l'équipe de l'AIVP sur toutes les pages, soit sur le côté droit de la page, soit en bas de la page. L'utilisateur peut également se rendre sur la page Contact et y saisir sa question ou son commentaire. L'AIVP encourage l'utilisateur à la contacter non seulement s'il a une question, mais aussi s'il a un projet qu'il aimerait partager avec d'autres membres ou s'il a des commentaires qui pourraient nous aider à améliorer l'autodiagnostic. L'équipe vous répondra dans les plus brefs délais.